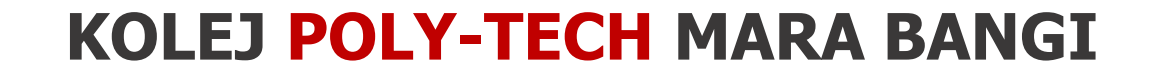

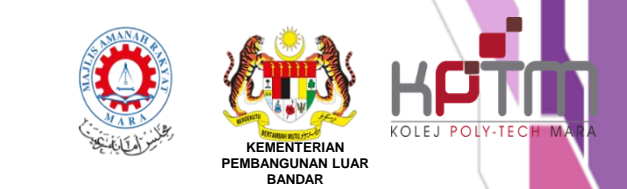

## **TAKLIMAT**

# SEKTOR PENDAFTARAN & REKOD STATISTIK ( SPRS)

## **SESI APRIL 2024**

## CARTA SPRS

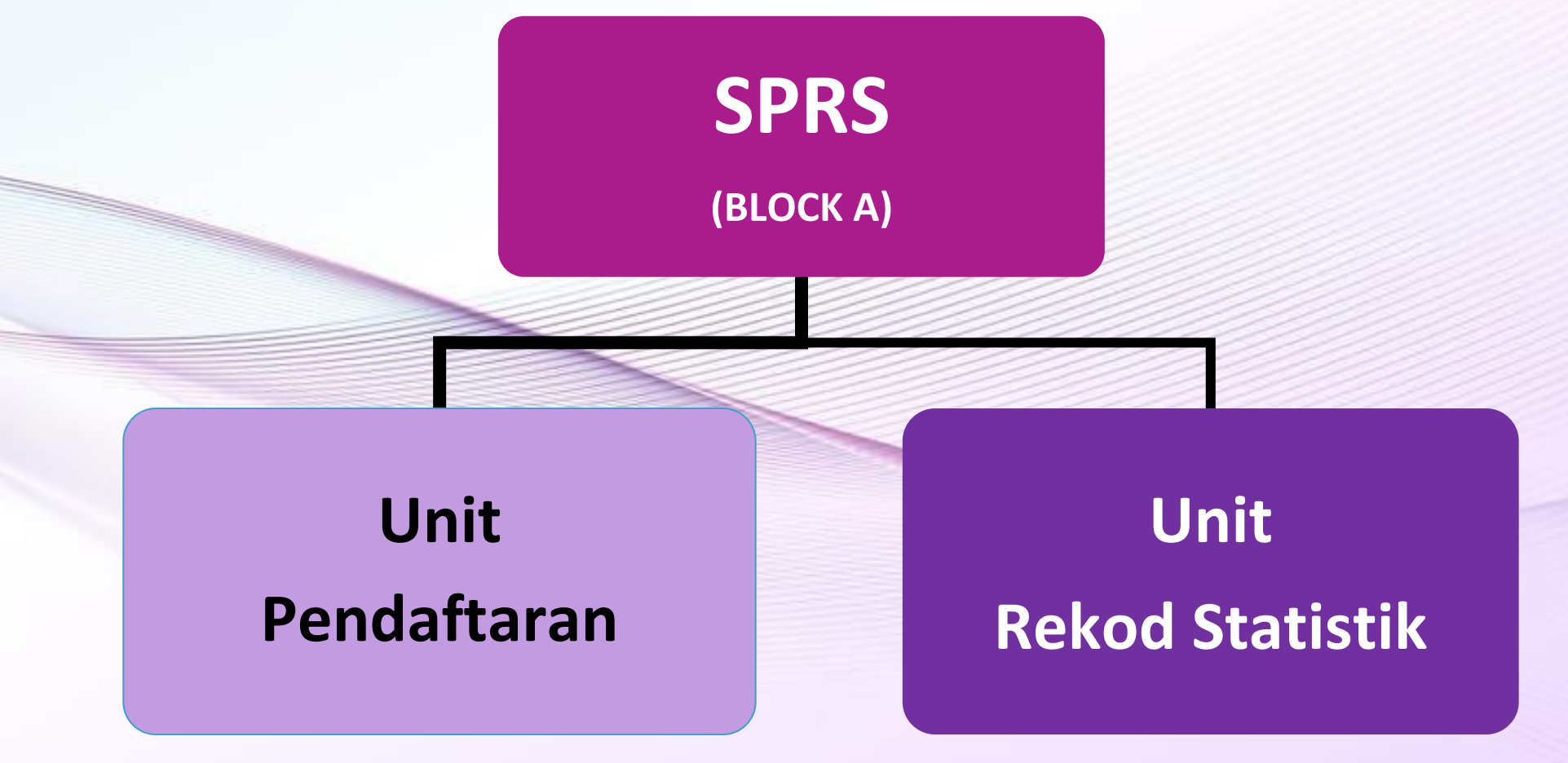

## STAF SEKTOR PENDAFTARAN & REKOD

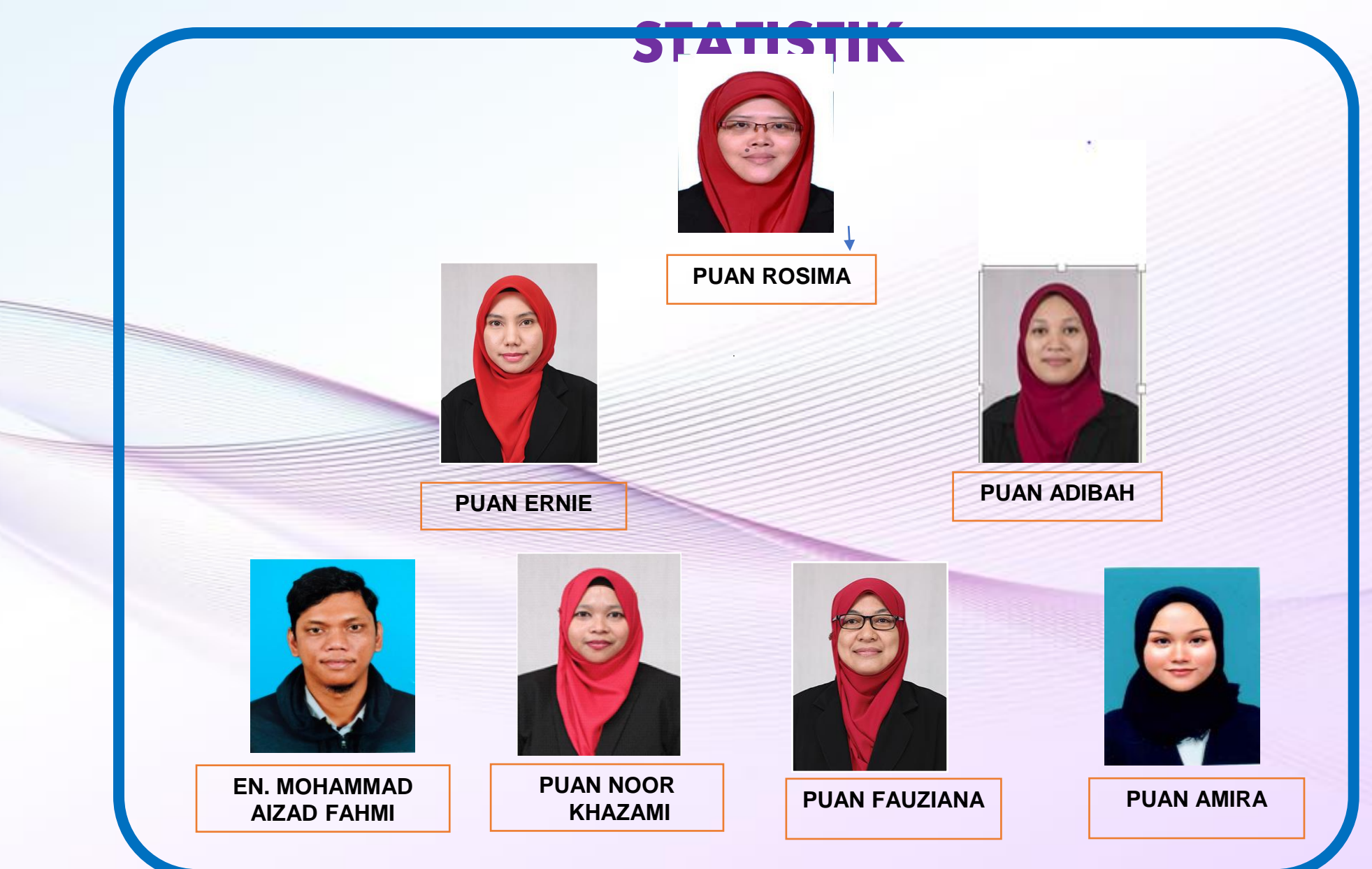

## LOKASI SPRS

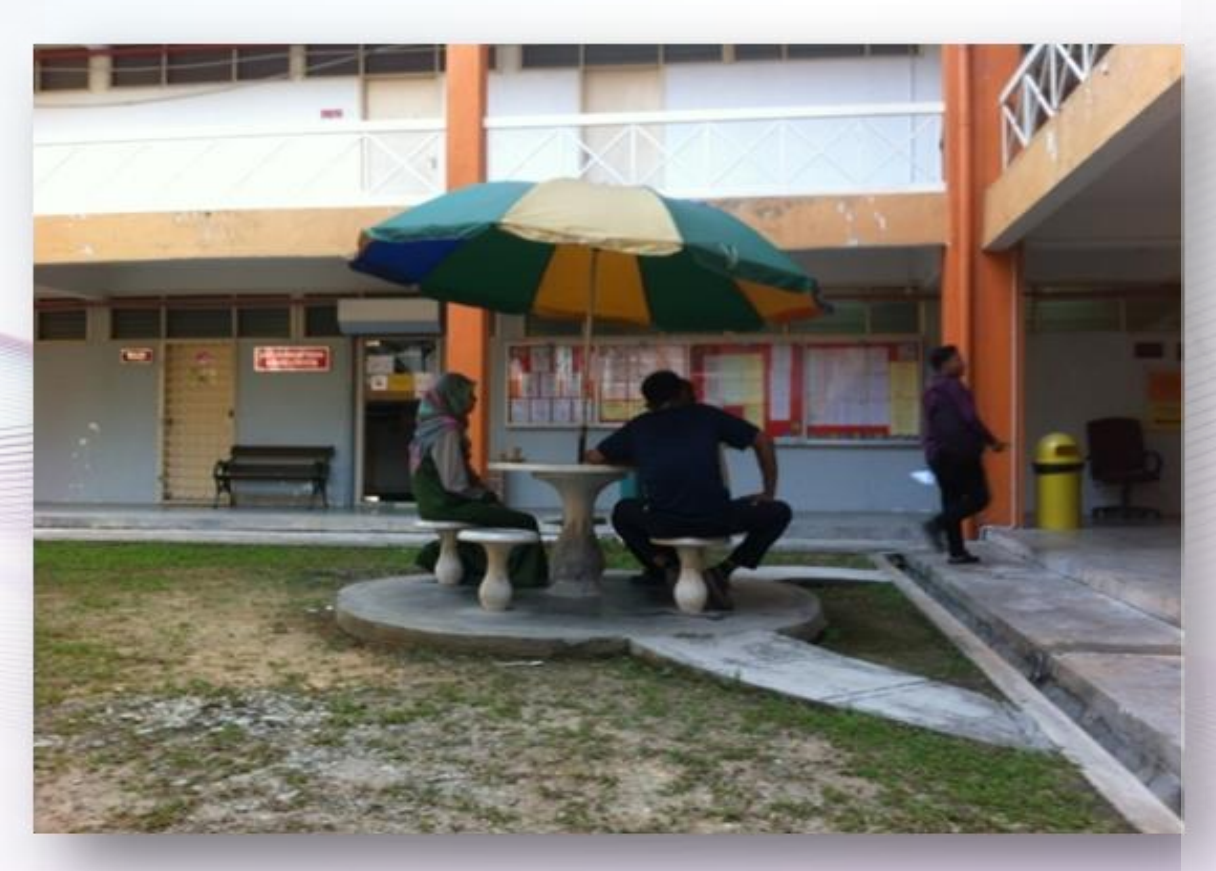

### **PENJURU KIRI BLOK A**

4

## FUNGSI UTAMA

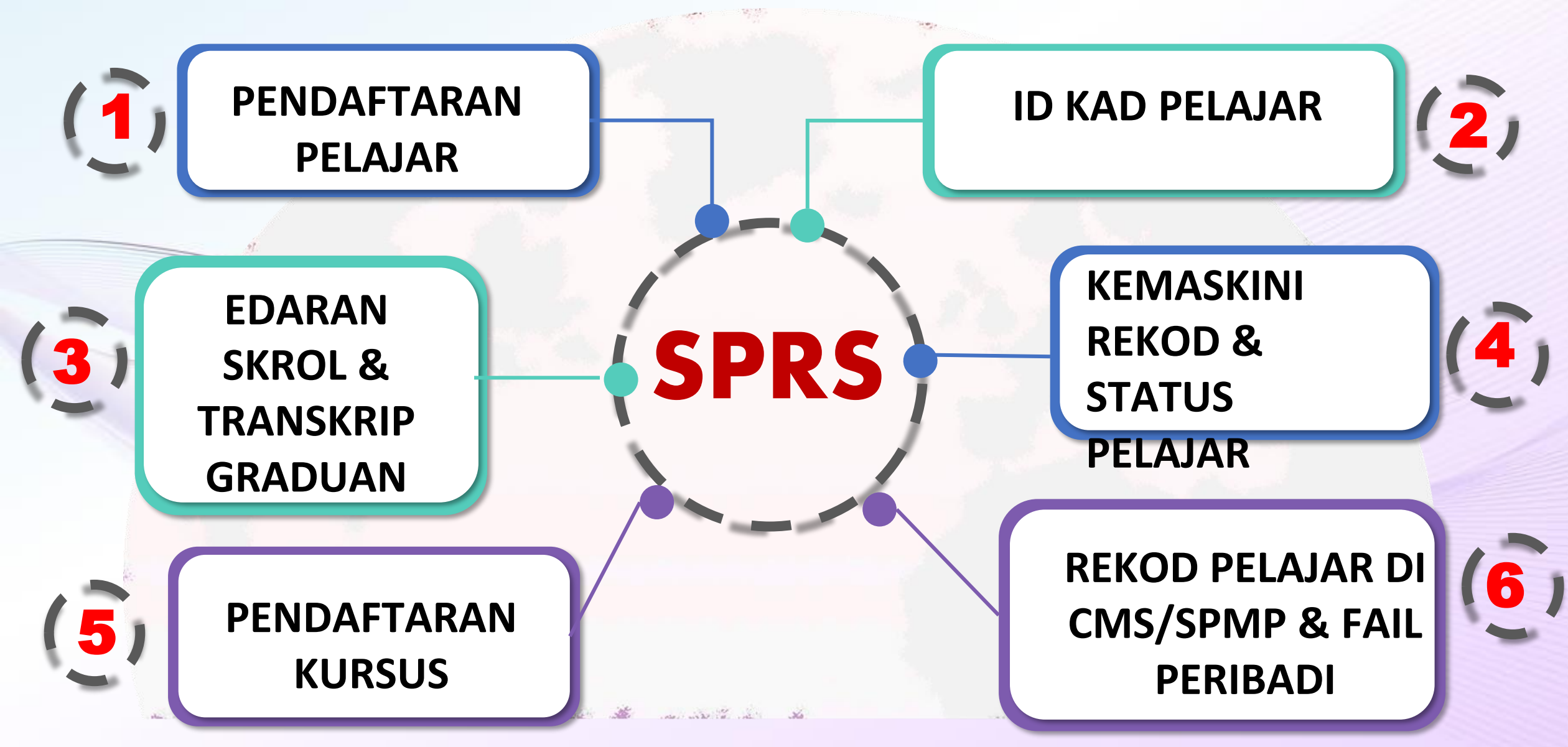

## **DOKUMEN SET I**

- ⮚ Salinan Surat Tawaran KPTM (Semak Tempoh)
- ⮚ Salinan Keputusan SPM/Transkrip Diploma/MUET dll
- ⮚ Salinan MyKad & Sijil Kelahiran Pelajar
- ⮚ Salinan MyKad Bapa & Ibu
- ⮚ Salinan Penyata Gaji/Borang BE/Kad Pesara dll
- ▶ Borang SET 1A Maklumat Peribadi Pelajar & Ibu bapa
- ⮚ Borang SET 1B Laporan Pemeriksaan Kesihatan
- ▶ Borang SET 1C Pengakuan Kebenaran
- ▶ Borang SET 1d Ikrar Pelajar
- ⮚ Gambar Passport (3 termasuk gambar di borang maklumat peribadi)

⮚ Wajib diserah kesemuanya semasa sesi ambil gambar kad ID pada 24 APRIL 2024

Pelajar diminta login ke SPMP untuk aktifkan status pelajar di pautan:-

<https://spmpbg.kptm.edu.my/portal/login.asp>

- ⮚ User ID : **ID PELAJAR (BGJ230610015)**
- ⮚ Password : **No Mykad tanpa (-)**

Setelah berjaya login SPMP, pelajar diminta untuk menukar Password dan mengesahkan password berkenaan.

### **PASTIKAN GUNA LAPTOP**

## **MODUL PERIBADI**

- 1. Gelaran: Encik / Cik (Taip 'E' atau 'C' dan Klik untuk pilih Encik atau Cik)
- 2. Jenis Pengenalan: MyKAD (Hanya boleh pilih Mykad)
- 3. Negara Lahir: Malaysia / Lain-lain
- 4. Tarikh Lahir: Sedia ada (Sekiranya silap Tarikh/Bulan/Tahun mohon pelajar betulkan)
- 5. Negeri Lahir: Pilih negeri dari senarai diberi (Malaysia sahaja)
- 6. Kod Bank dan No Akaun Bank: Masukkan info bank pelajar (Tujuan berkaitan dengan Tajaan,
- \*\* Biarkan kosong sekiranya belum ada. Boleh maklum kemudian kepada pihak kewangan.

#### **MODUL PERIBADI**

7. No Rujukan Universiti : Kosongkan (Tidak perlu diisi)

8. Mod Pengajian: Bersemuka

9. Klik Muatnaik/Upload dan pilih gambar passport(formal), Klik Simpan / Save gambar

10. Akhir sekali, klik Simpan / Save, yang berada di bahagian bawah sekali.

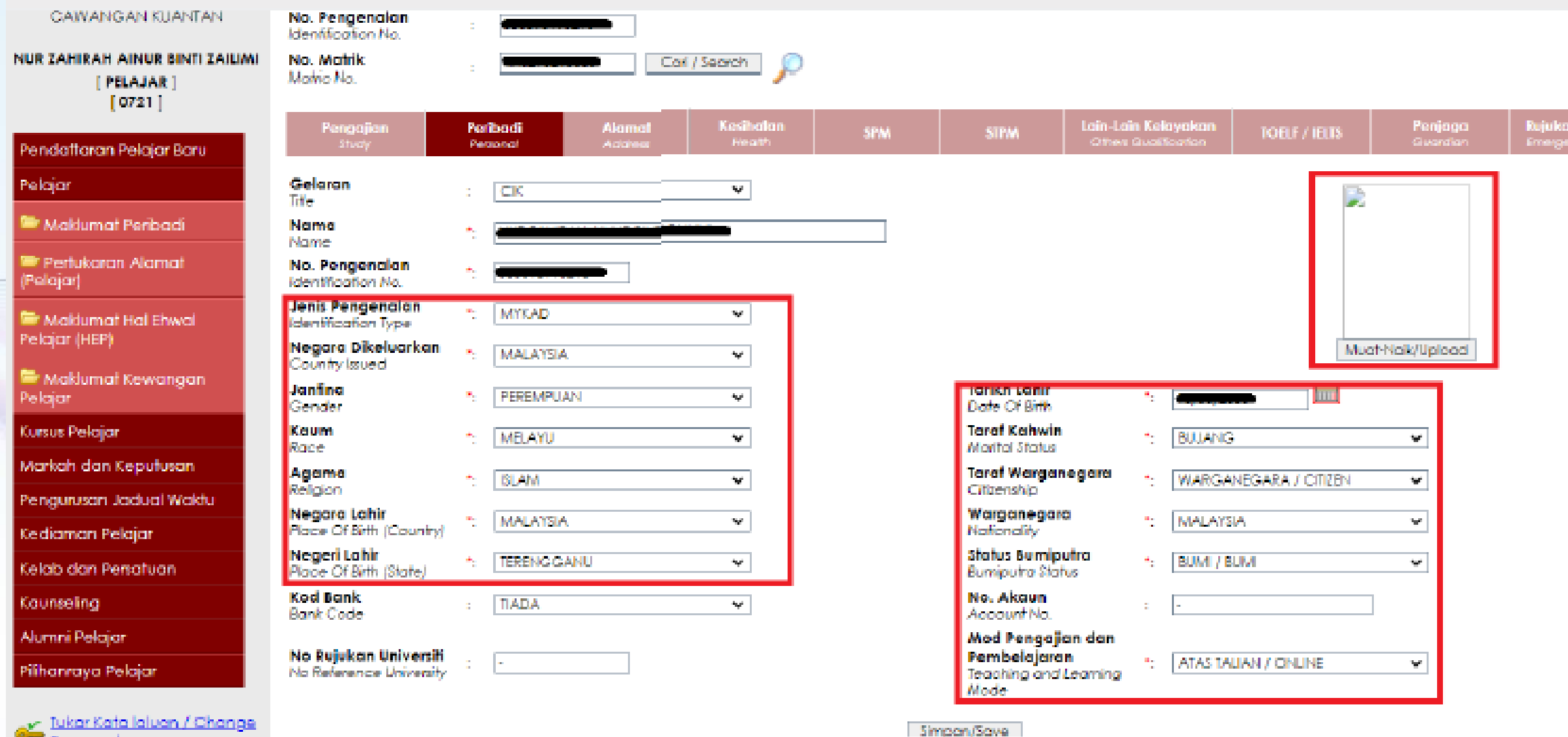

**Language** 

## **MODUL ALAMAT**

**1. Alamat: Asingkan alamat panjang satu line kepada 2 line: Contoh: B15, Jalan 18/22 x Taman Puncak Jaya**

**\*\*\* Poskod, Bandar dan Negeri tidak perlu masukkan di sini, ada ruang khasnya di bawah.**

**2. No Telefon dan No Telefon Bimbit pastikan tiada "+, -, spacing". Contoh: 0126883833**

**3. Emel Peribadi : Emel pelajar @yahoo, @icloud, @gmail. Tidak boleh ganti dengan Webmail mula dgn BGNXXX.**

**4. Emel (Rasmi): Auto, tidak perlu diisi**

**5. Akhir sekali, pastikan klik Simpan / Save, yang berada di bawah sekali.**

## **MODUL MODUL IBU/BAPA/PENJAGA**

**1. Nama: Nama Penuh Bapa (Wajib sama seperti di Mykad)**

**\*\*\* TULIS MIA JIKA TIADA MAKLUMAT IBU/ BAPA**

- **2. No KP: Pastikan No MyKAD 12 digit, tanpa '-'**
- **3. Jenis KP: Mykad kecuali bukan warganegara yang tiada MyKad**

**4. Masukkan maklumat umum, julat pendapatan dan lain-lain. Jika bapa telah tiada, maklumat lain seperti alamat & phone, isi "NIL"**

**5. Pastikan hanya masukkan nilai gaji, contoh 3500, sekiranya masuk dengan RM, contoh: RM3500, data yang dimasukkan tidak dapat disimpan, akan keluar paparan 'error'**

## **MODUL MODUL IBU/BAPA/PENJAGA**

**6. Wajib masukkan handphone / phone nombor bapa kecuali kes bapa tiada / bercerai.**

**7. Pastikan semua ruang dilengkapkan sebelum klik Simpan / Save**

#### **CATATAN:**

**BAGI KES KHAS IBUBAPA KANDUNG (bercerai/ meninggal dunia/ tidak dapat dihubungi) - catat di ruang pekerjaan dan gaji nilai sifar "0"**

**CTH: BERCERAI / MIA / MENINGGAL** 

## **TARIKH PENTING**

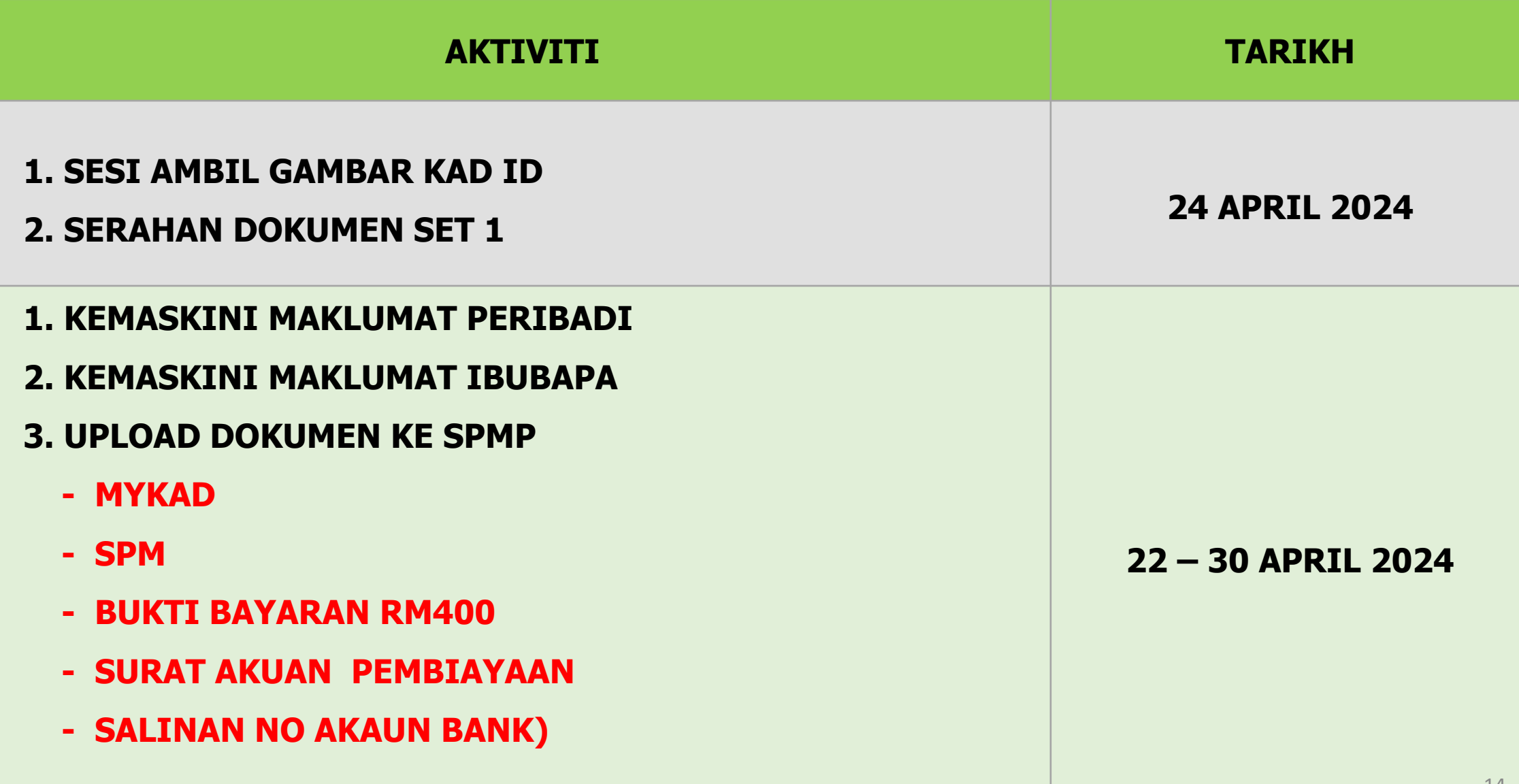

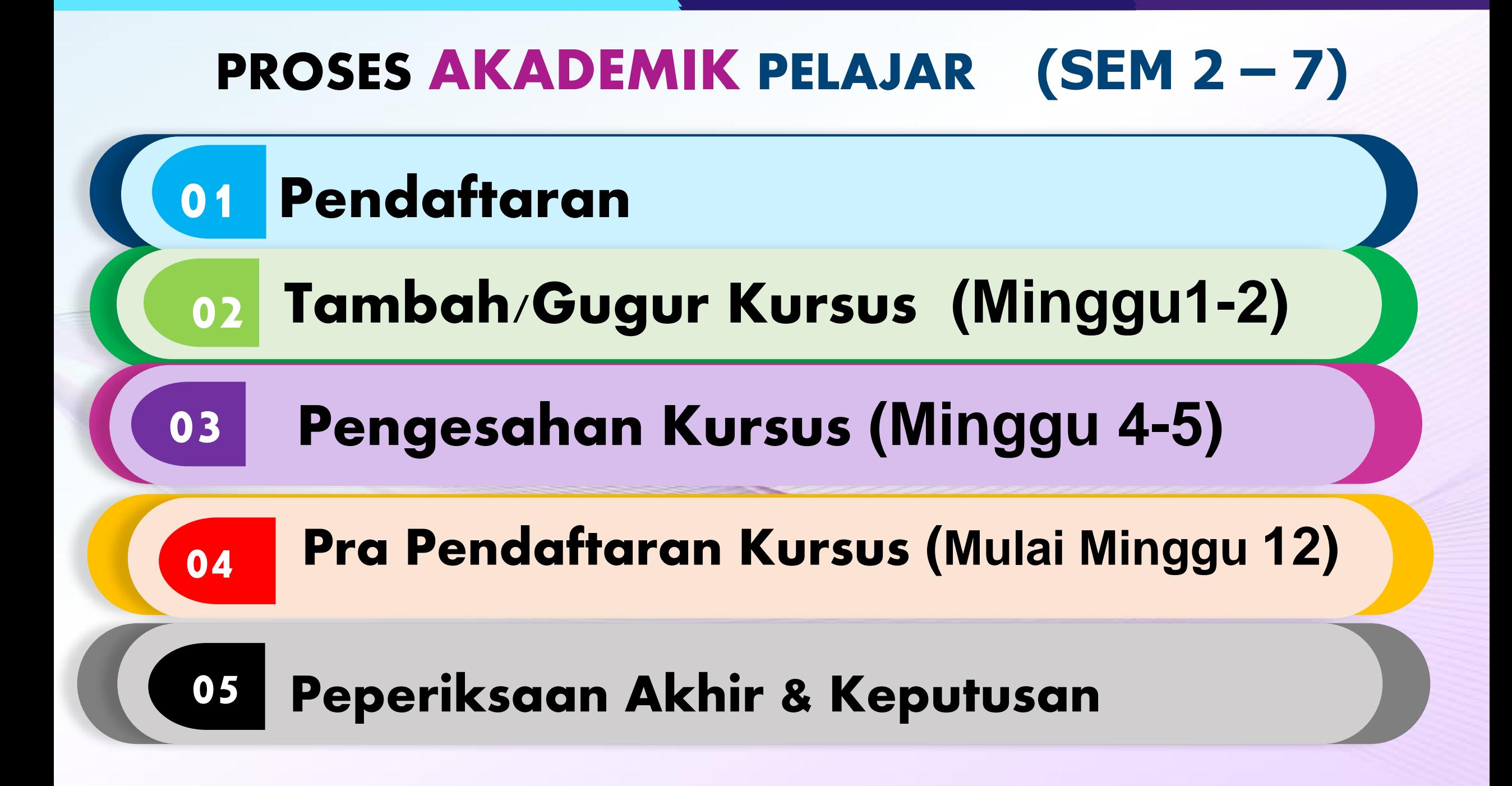

### **TATACARA PENGESAHAN KURSUS**

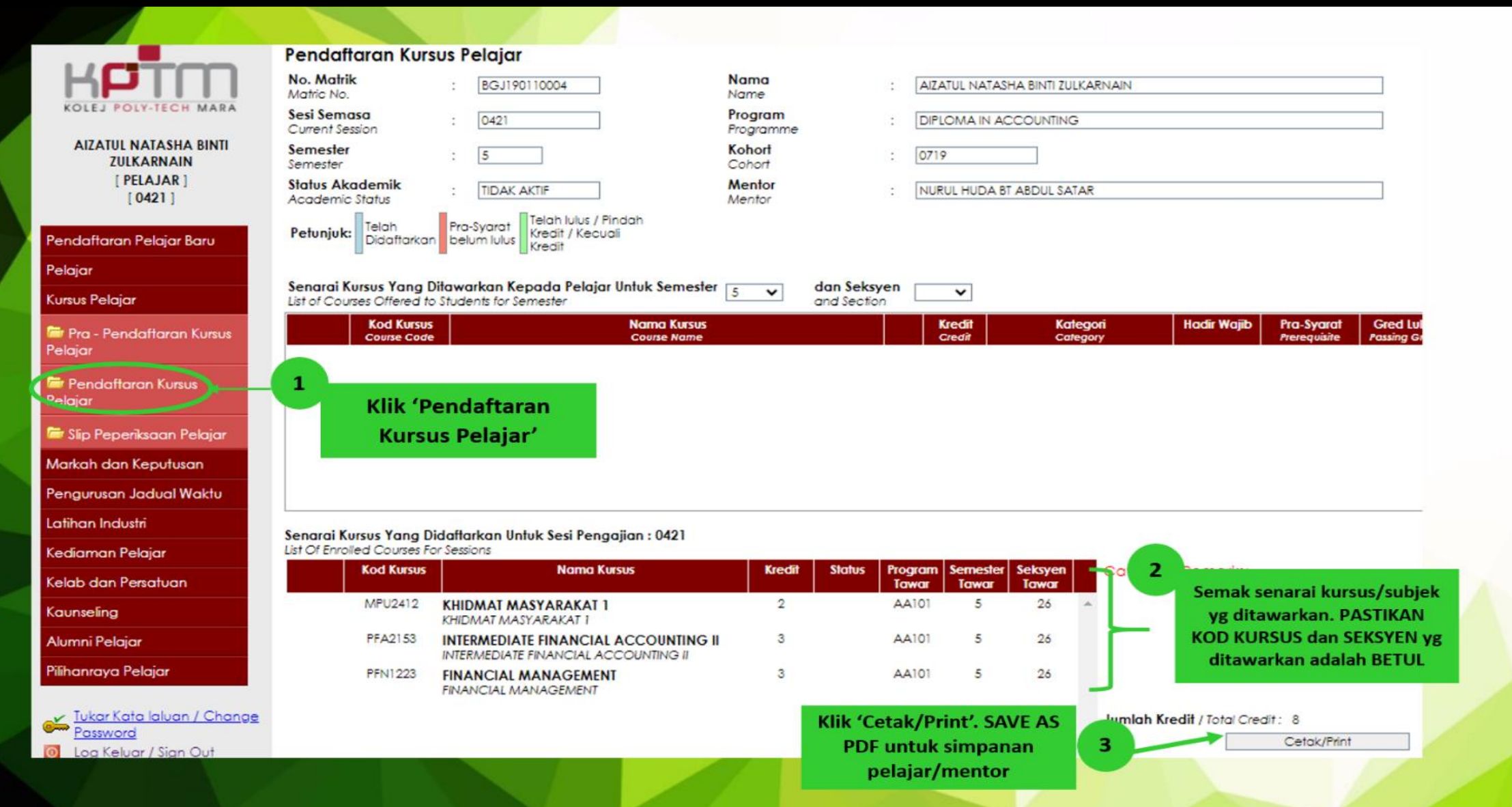

16

### **TATACARA PRA PENDAFTARAN KURSUS**

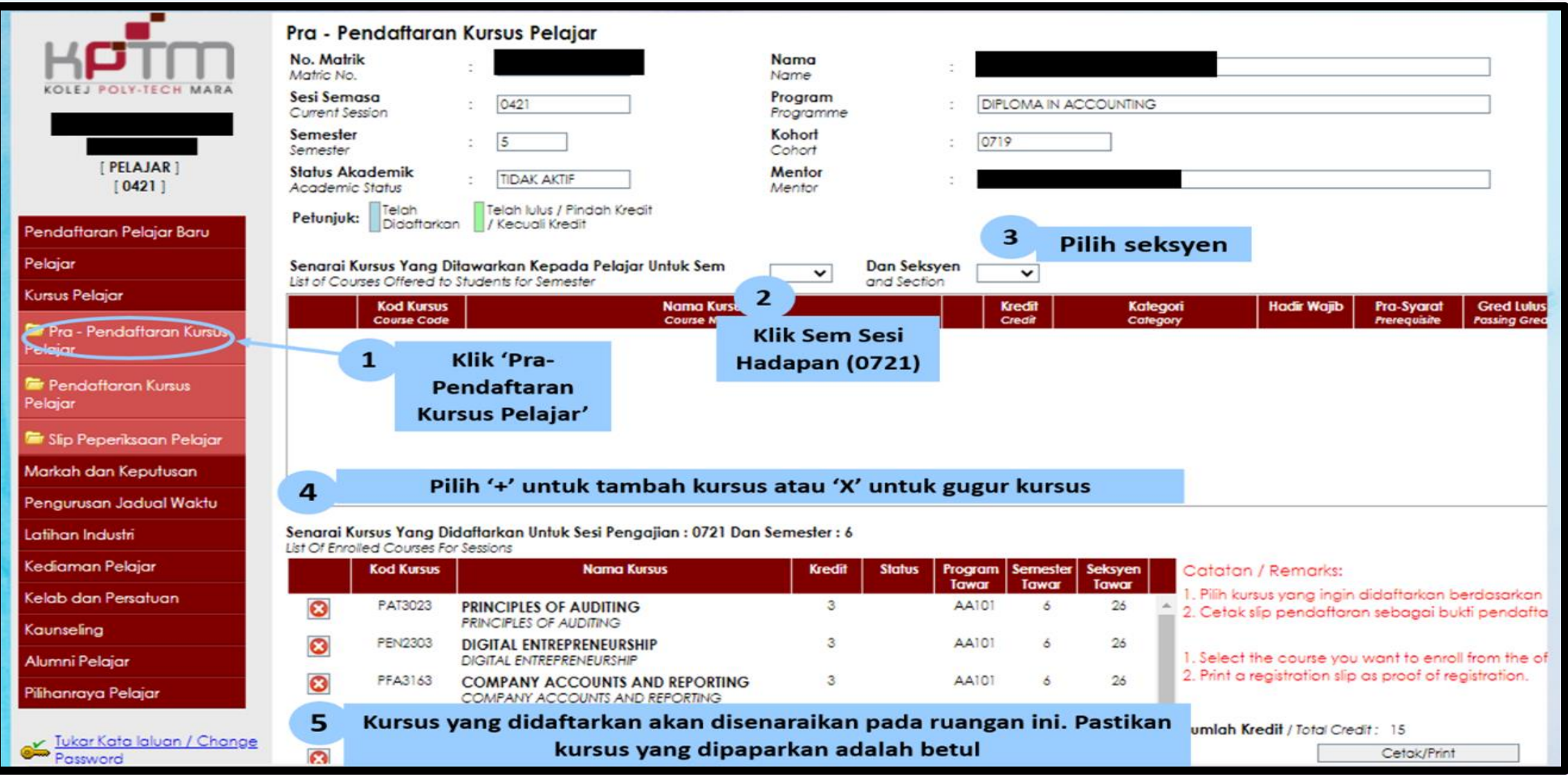

### **TATACARA PERTUKARAN ALAMAT**

#### 1. MANUAL PERMOHONAN PERTUKARAN MAKLUMAT PELAJAR DI SPMP (PROGRAM KPTM)

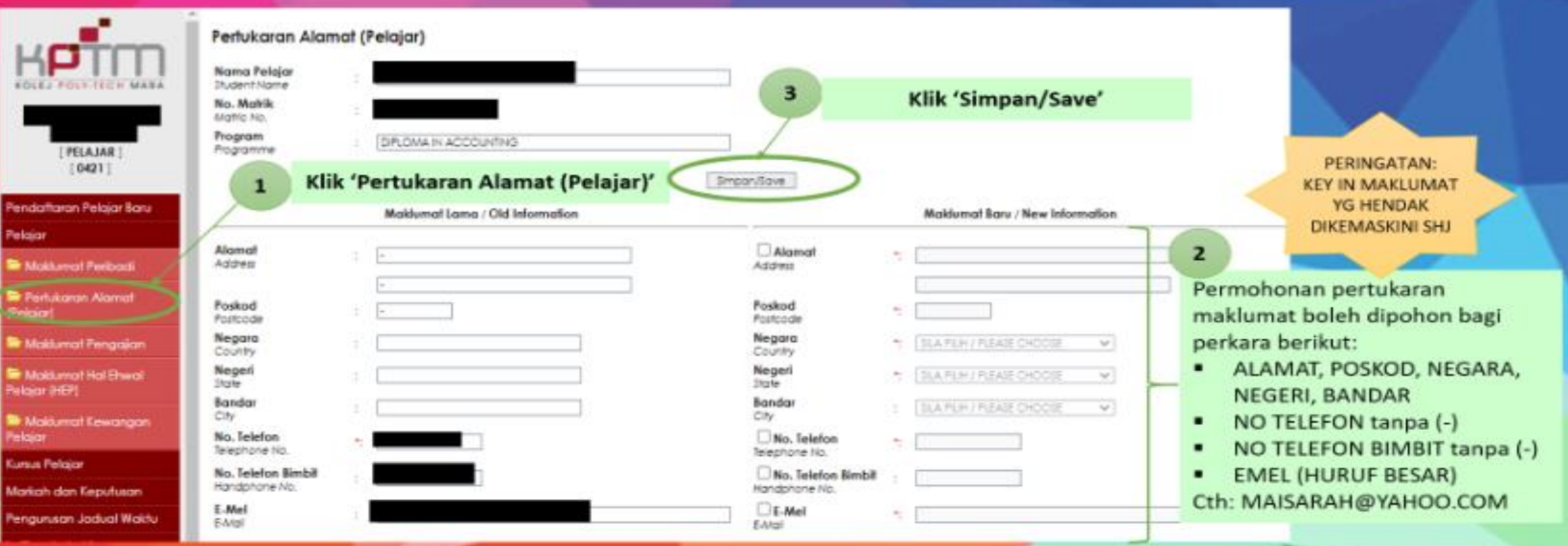

#### 2. MANUAL PERMOHONAN PERTUKARAN MAKLUMAT PELAJAR PROGRAM AA231 (BAAF-DBS)

Pelajar perlu emel kepada sprsbg@gapps.kptm.edu.my berkenaan maklumat yang hendak dikemaskini seperti (alamat terkini, no. telefon pelajar, no. telefon rumah & alamat emel)

## STATUS PELAJAR

## AKTIF

1

- **Menjelaskan yuran**
- **Mendaftar kursus**
- **Menghadiri kuliah / kelas**

**" MENGIKUT TEMPOH YANG DITETAPKAN."**

### GUGUR TARAF (GT)

2

▪ **Tidak Mendaftar kursus atau** 

▪ **Tidak membuat bayaran secukupnya dalam tempoh** 2 **minggu daripada tarikh semester bermula.**

## GUGUR NAMA (GN)

3

**Tidak Menghadiri**

**kuliah berturut-turut** 2

**minggu tanpa notis boleh di Gugur Nama oleh Jawatankuasa Akademik**

## STATUS PELAJAR

4 5

### **TANGGUH PENGAJIAN MENARIK DIRI / BERHENTI**

- **a. Telah mendaftar kolej – permohonan selewat-lewatnya** 2 **minggu sebelum peperiksaan akhir**
- **b. Belum mendaftar kolej – permohonan selewat-lewatnya pada hujung minggu kedua semester.**
- **Yuran proses permohonan RM**100
- **Tempoh penangguhan hanya untuk satu semester bagi setiap permohonan.**

**\_\_\_\_\_\_\_\_\_\_\_\_\_\_\_\_\_\_\_\_\_\_\_\_\_\_\_\_\_\_\_\_\_\_\_\_\_\_\_\_\_\_\_\_\_\_\_\_\_\_\_\_\_\_\_\_\_\_\_\_\_\_\_\_\_\_\_\_\_\_\_\_\_\_\_\_\_\_\_\_\_\_\_\_\_\_\_\_\_\_\_\_\_\_\_\_\_\_\_\_\_\_\_\_\_\_\_\_\_\_\_\_\_\_\_\_\_\_\_\_**

- Mesti mematuhi prosedur menarik diri
- Check-out asrama, lengkapkan Borang Pelepasan Kolej dan jelaskan semua tunggakan yuran

**KOLEJ POLY-TECH MARA BANGI**

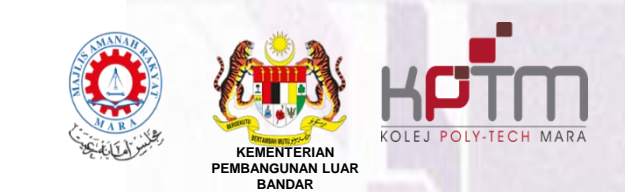

## **Sebarang pertanyaan:**

## **1.Kaunter Sektor Pendaftaran & Rekod Statistik (SPRS) Blok A**

**2. Emel ke [sprsbg@gapps.kptm.edu.my](mailto:sprsbg@gapps.kptm.edu.my)**

## SEKTOR PENDAFTARAN & REKOD STATISTIK

### **KOLEJ POLY-TECH MARA BANGI**

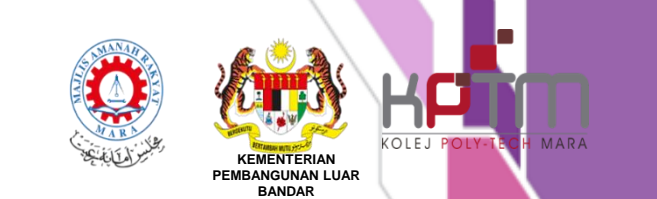

## SEKTOR PENDAFTARAN & REKOD STATISTIK